## 新規工具の登録方法

1. 「ミル設定」-「工具設定」より既存の工具ファイルを開きます。

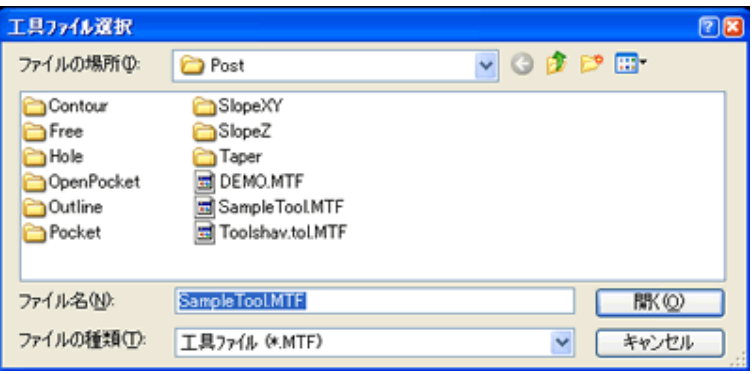

## 2. 不要な材質を削除します。

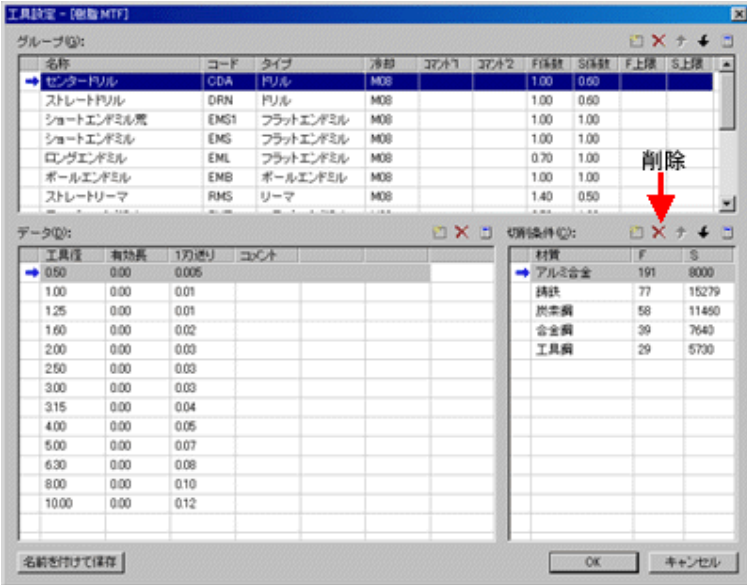

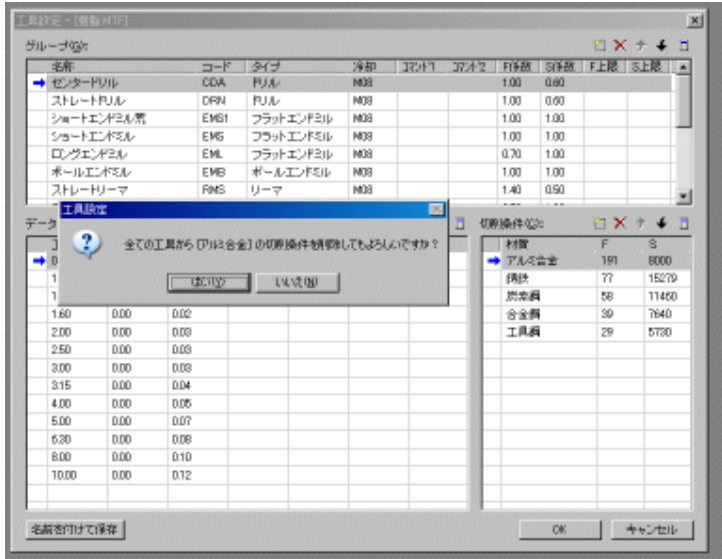

## 3. 新規作成を選択します。

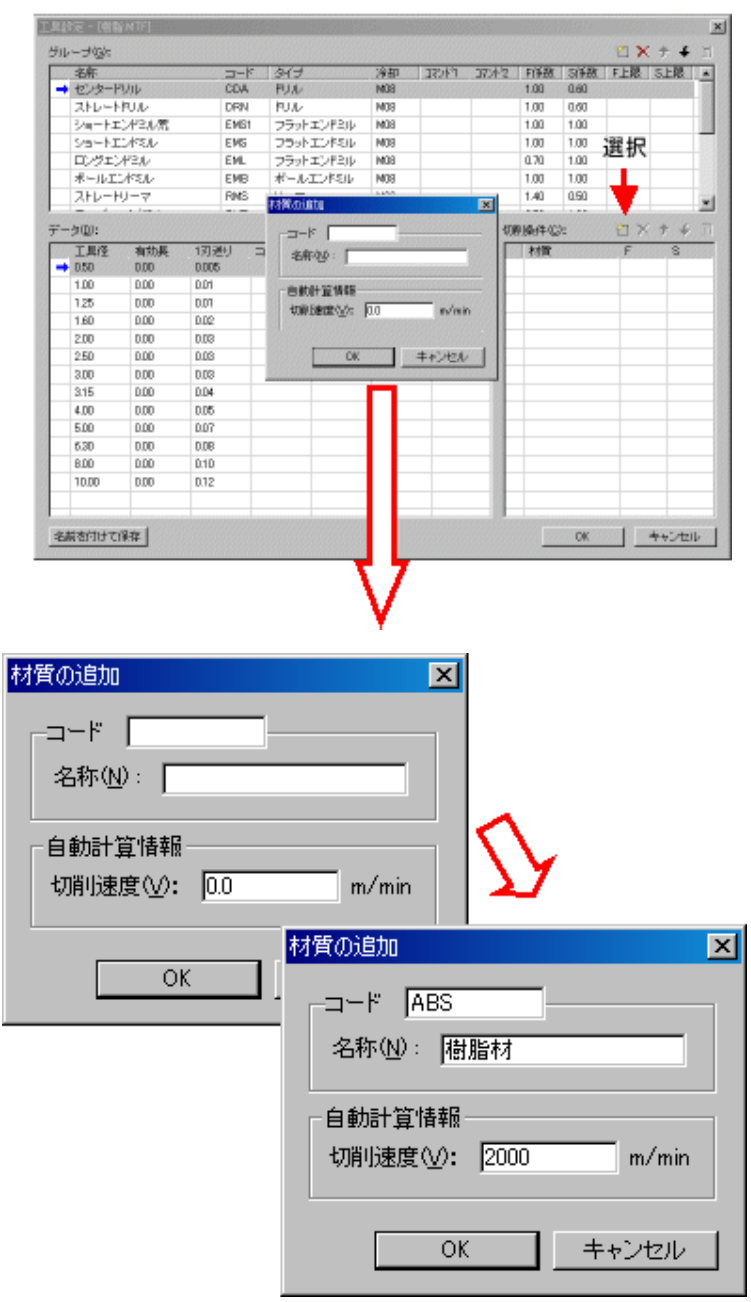

4. 新規作成を選択します。

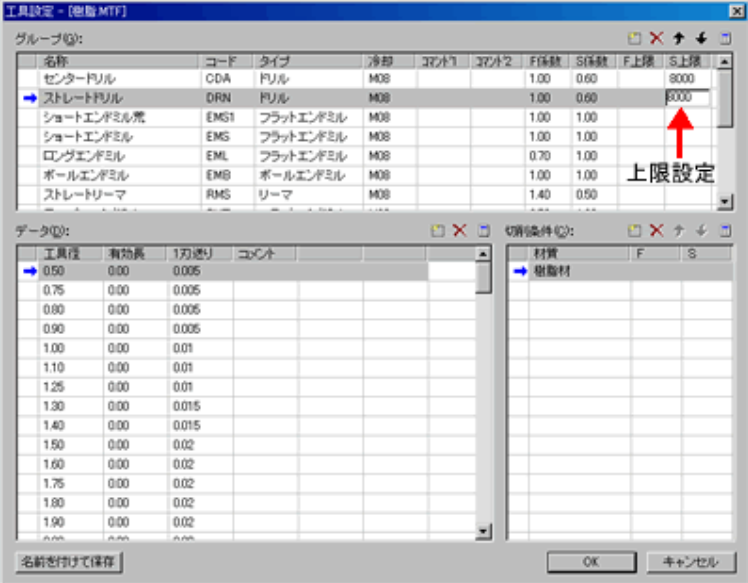

5. 回転数の計算を実行。

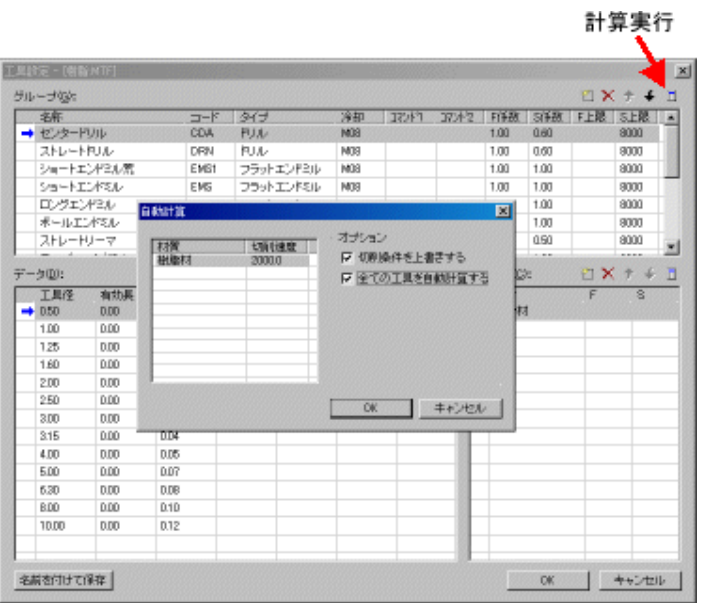

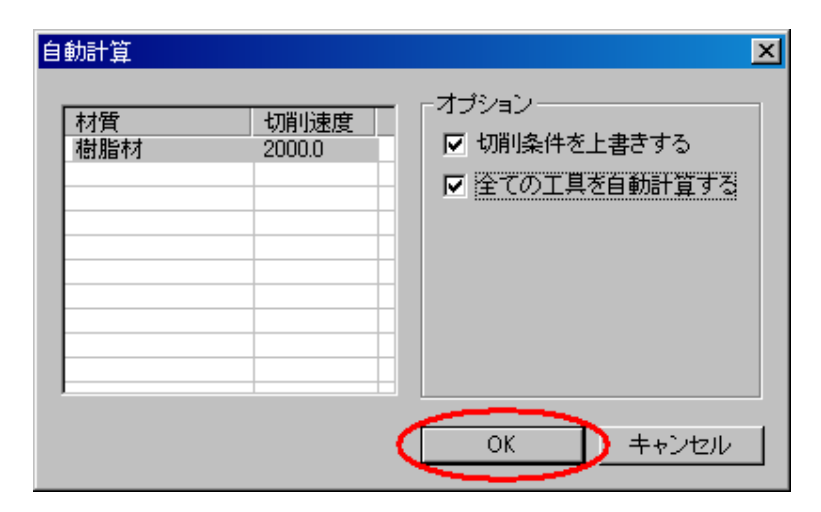

6. 「名前を付けて保存」から別ファイル名で保存します。

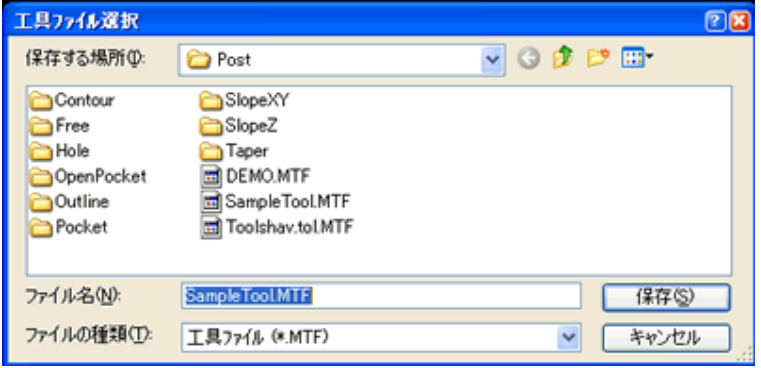